#### **Accessing My School at home**

You can access My School at home by doing the following.

- 1. Open your Internet browser.
- 2. Go to [www.google.co.uk](http://www.google.co.uk/) and search for C2K MY School. The following should appear as shown in the screenshot to the right.
- 3. Click on MY-SCHOOL Login. You will then be presented with the following screen as shown in the screenshot below and you will have to enter a username and password.

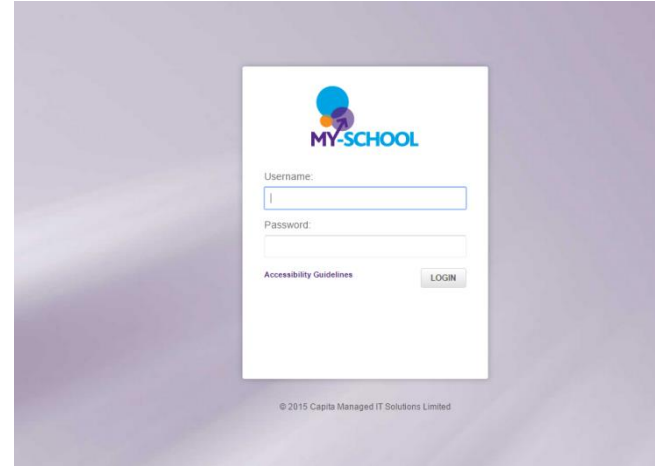

### **Accessing Fronter at home**

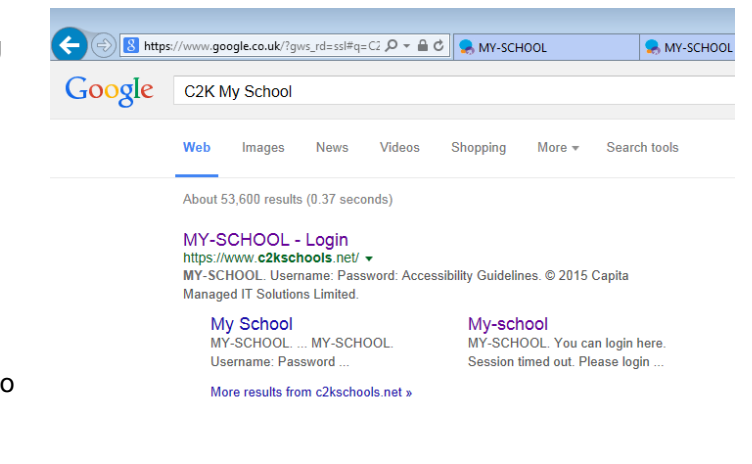

Your username is the same as your school username e.g. nward512 Your password is the same as your school password.

When you have successfully logged on, you will be able to access My School and access applications such as FRONTER, SCHOOL EMAIL, MY FILES etc.

4. Alternatively you can type in this address to your web browser and you will also get access to the login screen for My School [https://www.c2kschools.net](https://www.c2kschools.net/)

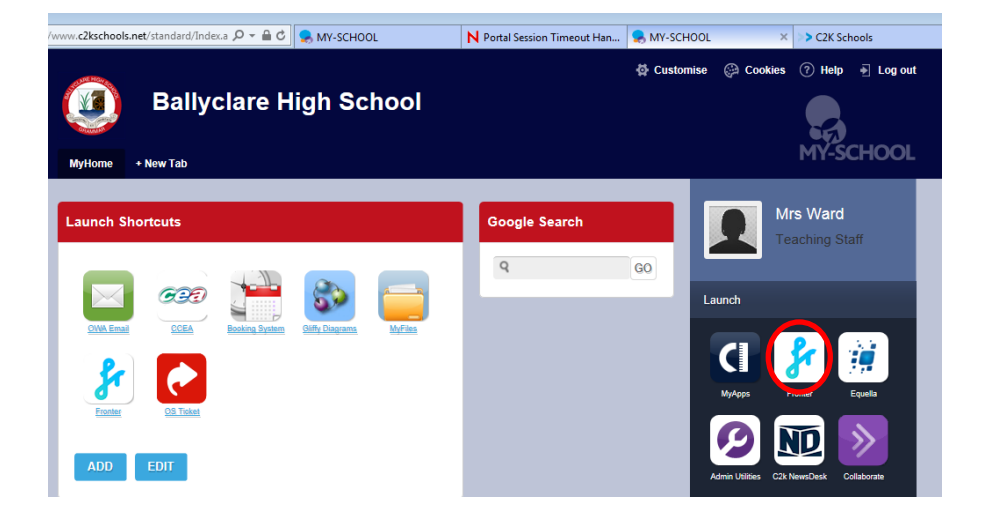

You can access Fronter from the home page in school or at home by entering "C2k My School" on Google. On the log in screen you just enter the username and password that you use in school.

When you click on the Fronter item you will be taken to your home page. From your home page you will be able to access any rooms that teachers have given you access to. Once you click on the room you can then view the resources etc that teachers have set up for you.

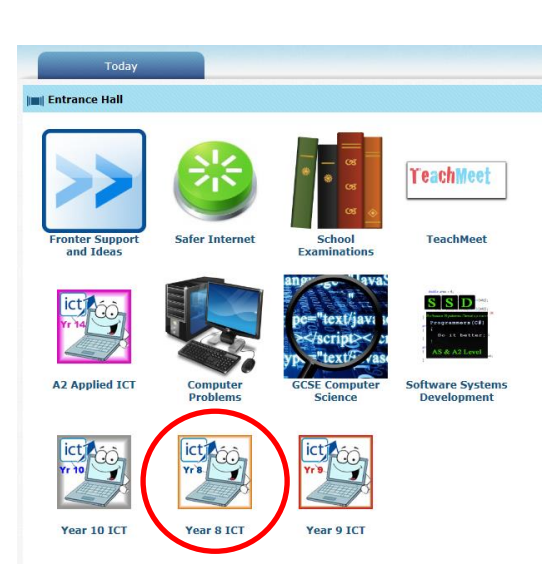

## **Accessing your files at home**

All your school documents can also be opened from your home computer. As per the above steps you log on to your My School account. Once on the home page:

#### **1.Click view all 2.Select Files and Apps 3.Select Launch App**

# **Ballyclare**  $. 71.0$ Launch Mrs Montgomery **Teaching Staff MyFiles MyApps** GO Communication ine Learning Onl 100000 My Favourites ′∵ም **JOC HOOL**

You can then access the documents as you would when on the school system. You can access your My Documents and also documents on the MemberShare area as shown on the screenshot below.

 $\Box$ 

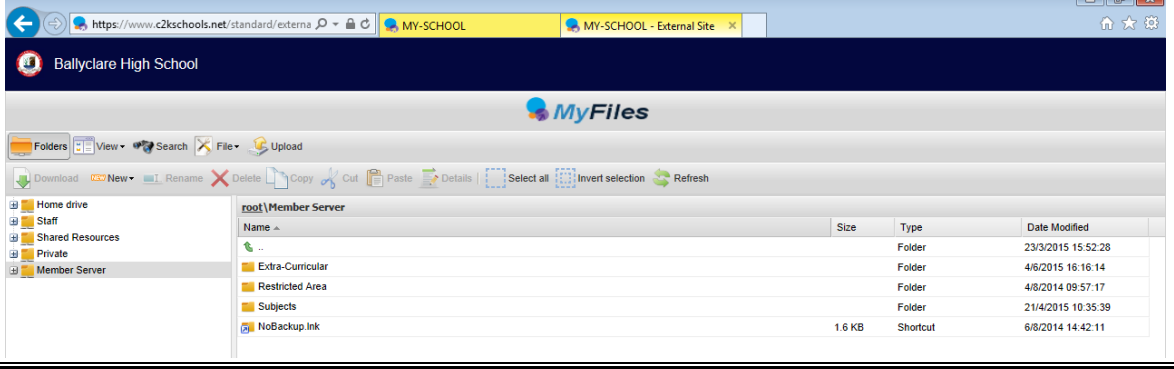